# **Amplify** Math

#### **EXPERIENCE KIT**

# Digital quick start guide

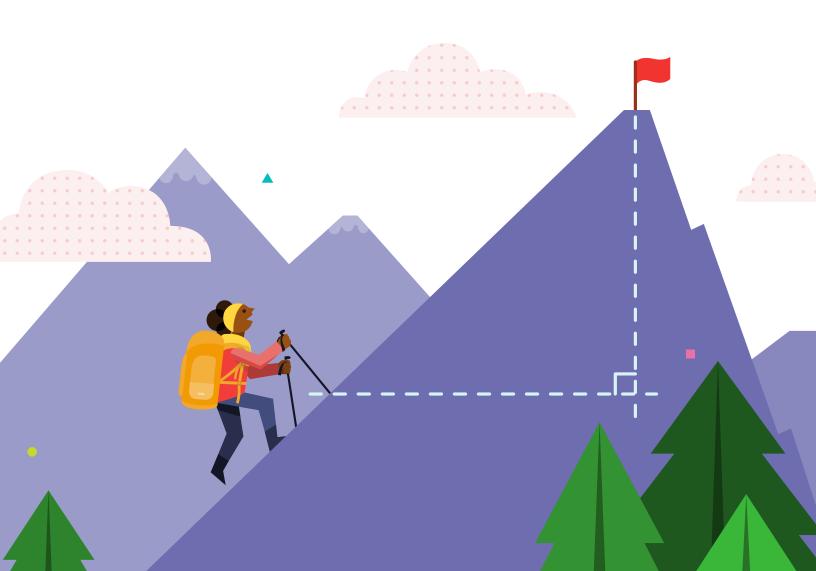

# Welcome to the digital Teacher Edition of your Amplify Math Experience Kit.

By creating a free account, you'll not only gain access to all of the digital lessons and downloadable resources, but you'll also be able to generate class codes for your students, letting you all experience the engaging, interactive Amplify Math digital lessons the very day you log in.

#### This quick start guide is broken down into three sections:

- 1. Creating a free account and setting up your first class
- 2. Navigating to and teaching a lesson
- 3. Tips to share with students

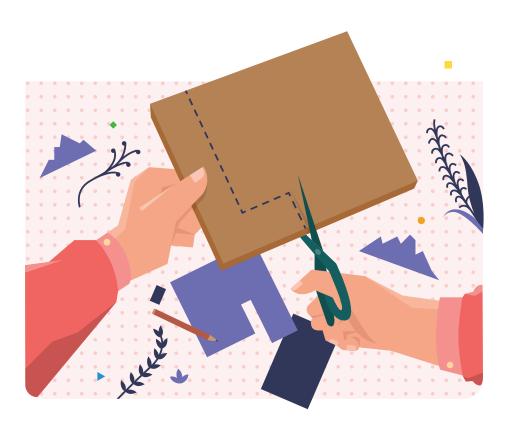

### Creating a free account and setting up your first class

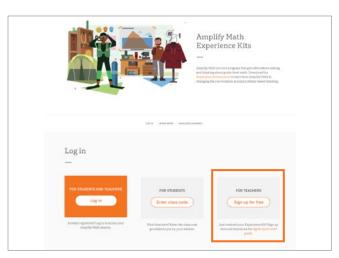

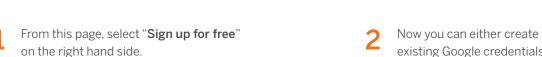

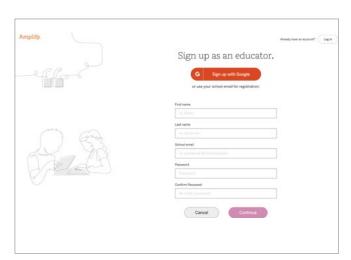

Now you can either create an account using existing Google credentials or create an Amplify account by filling out the form.

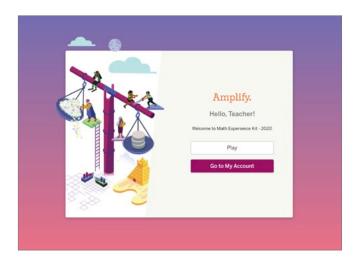

Let's start by creating a class. We can play around later.

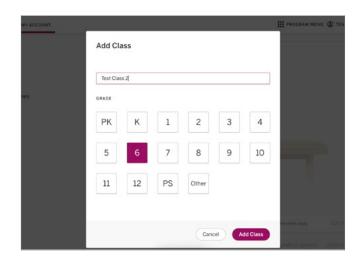

Enter a class name and assign it a grade (don't worry about the grade too much—you'll gain access to one Experience Kit unit from grades 6, 7, 8 and Algebra 1 no matter which grade you select.)

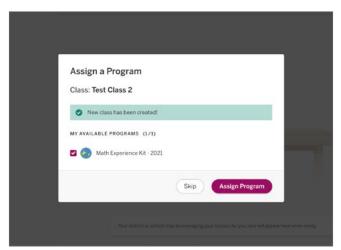

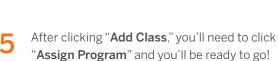

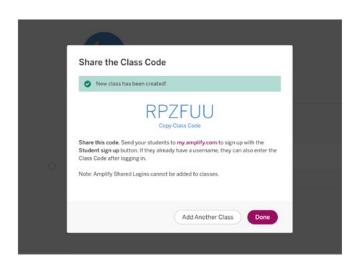

Write down this class code to share with your students.
They will visit amplify.com/mathexpkits to enter the code and start participating in the lesson.

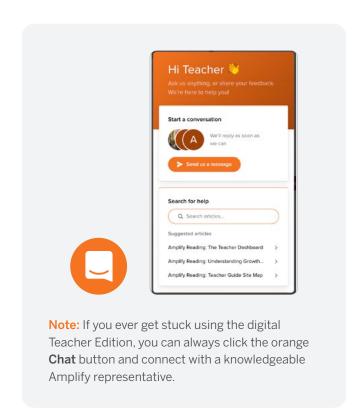

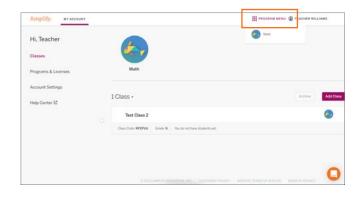

7 From this page, you're going to click **## PROGRAM MENU** and select Math to launch the program.

#### Navigating to and teaching a lesson

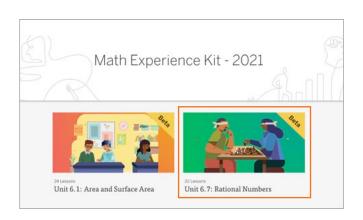

Here we are on the program landing page. From now on when you log in, you'll be brought right here.

Let's click into Grade 6 - Unit 7: Rational Numbers.

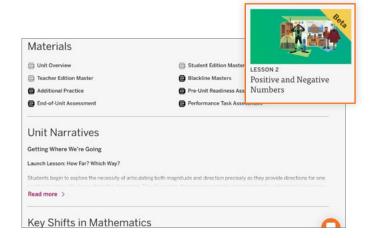

From here, we're going to scroll down to review information about this unit. Note that the assessments for your Experience Kit include a Form A and Form B which are included in the downloadable materials.

When you're ready, scroll back up and click into Sub-Unit 1: Negative Numbers and Absolute Value, Lesson 2: Positive and Negative Numbers.

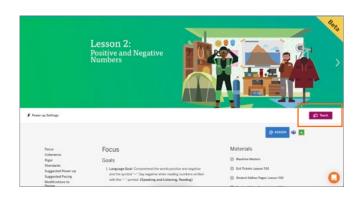

Similar to the unit level, here you can scroll down and learn more about the lesson. On the right side you'll find a list of downloadable resources.

When you're ready, click the purple 2 Teach button.

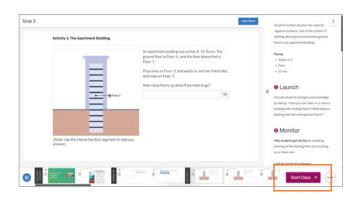

The tab that opens allows you to preview the lesson. You can look at any slide by scrolling the bottom carousel. Teacher notes are provided on the right. Your students will see anything in the large center portion of the screen.

Go ahead and click Start Class ▼ in the bottom right corner. You should see the class you already created.

#### NAVIGATING TO AND TEACHING A LESSON

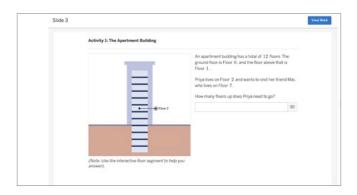

A new tab has opened. This is the tab you'd drag to the presenting screen if you were teaching. It will advance when you advance your Teacher Edition screen. For now, head back to the last tab.

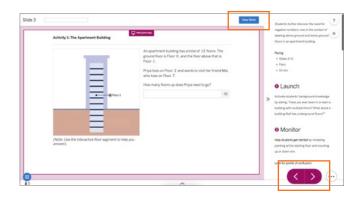

You should notice that there's now a purple frame around the student-facing content. You're teaching! You can advance the lesson by clicking the arrows in the bottom right hand corner.

When you're ready, click View Work at the top.

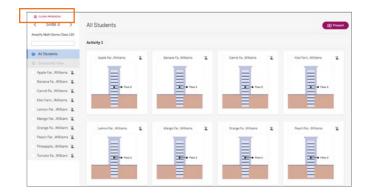

Here is where you'll be able to see your students' work in real time. Certain slides will let you see a composite view of student work. You can change slides by using the arrows in the upper left hand corner.

Select CLASS PROGRESS to view the Class Progress View.

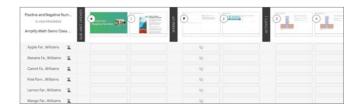

Here you will see all of your students and their work in the lesson. If the system can check for a right or wrong answer, you'll see an "X" or a check under that slide. Semi-shaded rectangles mean students have started work, but not finished or submitted anything.

If you're having students go into the lesson ahead of time and work, their progress will be saved and you can review it here. If you're teaching synchronously, work will populate here as it's done.

Note: Amplify Math users gain access to Classwork, our grading system. Classwork isn't connected to your Experience Kit units.

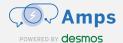

#### Tips to share with students

- After you enter your class code, you'll need to click "LAUNCH PROGRAMS" in the upper right corner.
- You'll need to know which lesson you're navigating to. Ask your teacher!
- Look out for screens where you will need to submit your work. Sometimes there won't be a button and your responses will be automatically saved.

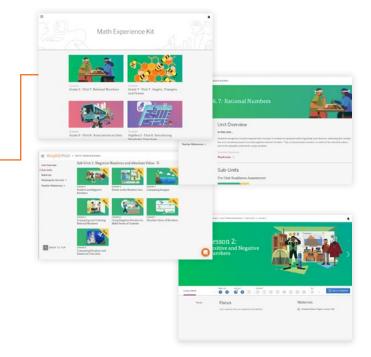

If you get lost, you can always click "Sync to Teacher".

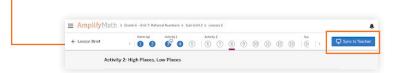

When you log back in, the program will remember where you left off!

# For more information on Amplify Math, visit amplify.com/math.